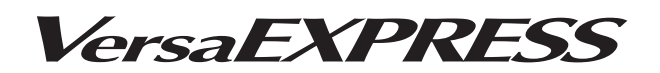

# RF-640 / RF-640A **ECO-SOL MAX3**

# **Ink Switching Method**

#### **About this Manual**

This manual explains how to switch the ink being used from **ECO-SOL MAX 2** ink (hereinafter called **MAX 2 ink**) to **ECO-SOL MAX 3** ink (hereinafter called **MAX 3 ink**).\*

To prevent the MAX 2 ink and the MAX 3 ink from mixing, perform operations according to the procedures given in this manual.

\* Colors with MAX 3 ink are different than with MAX 2 ink.

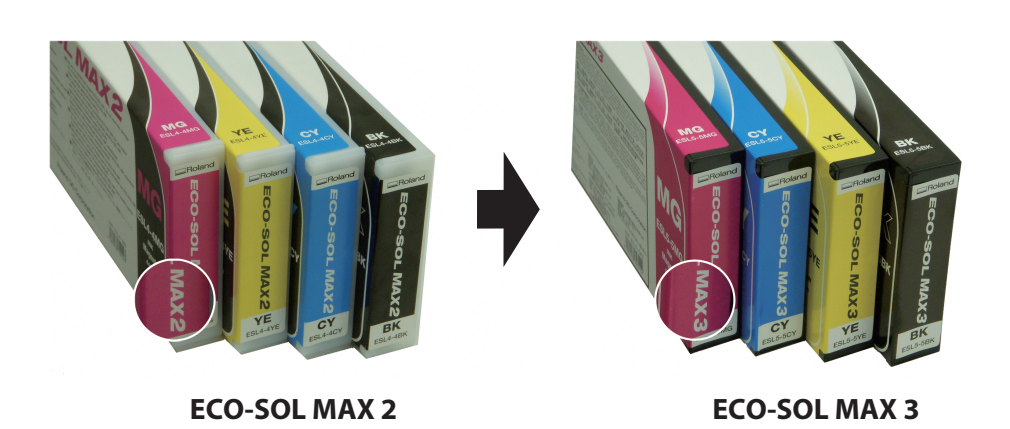

- To ensure correct and safe usage with a full understanding of this product's performance, please be sure to read through this manual completely and store it in a safe location.
- Unauthorized copying or transferral, in whole or in part, of this manual is prohibited.
- The contents of this operation manual and the specifications of this product are subject to change without notice.
- The operation manual and the product have been prepared and tested as much as possible. If you find any misprints or errors, please inform us.
- Roland DG Corp. assumes no responsibility for any direct or indirect loss or damage that may occur through use of this product, regardless of any failure to perform on the part of this product.
- Roland DG Corp. assumes no responsibility for any direct or indirect loss or damage that may occur with respect to any article made using this product.

**Roland DG Corporation** 

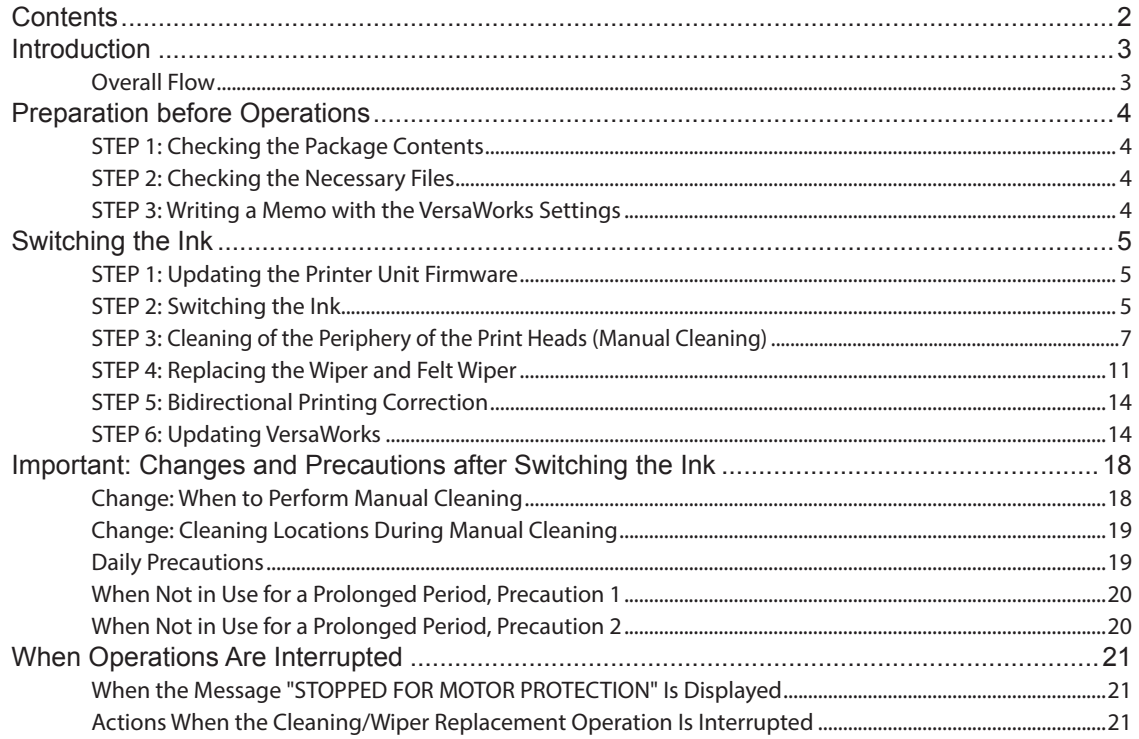

> In this operation manual, excluding the case where "Roland VersaWorks" is shown on the computer screen, "Roland VersaWorks" is written as "VersaWorks."

> Company names and product names are trademarks or registered trademarks of their respective holders.

Copyright © 2015-2016 Roland DG Corporation

http://www.rolanddg.com/

### <span id="page-2-0"></span>**Overall Flow**

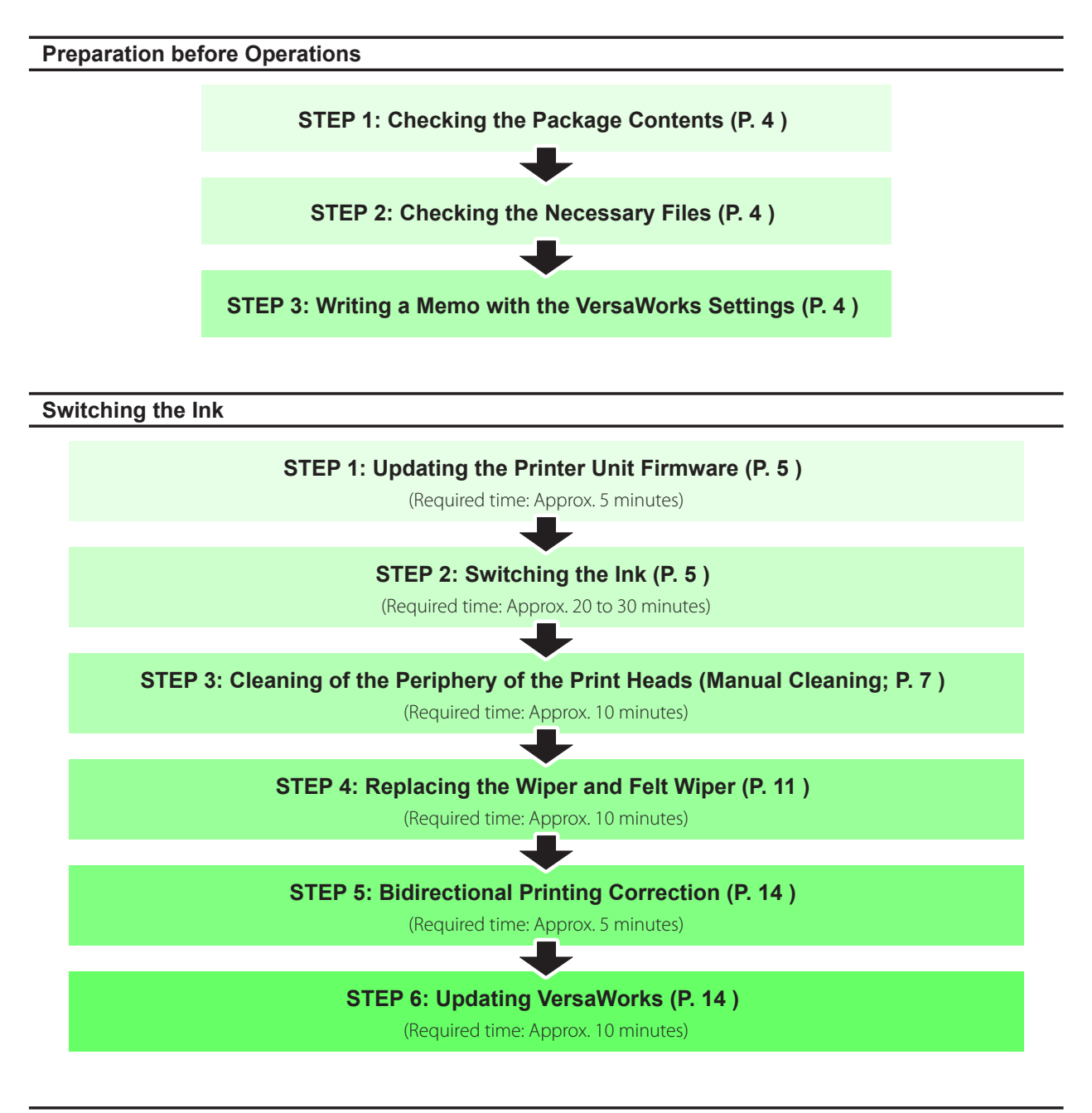

**Changes and Precautions**

**Important: Changes and Precautions after Switching the Ink ([P. 18 \)](#page-17-1)**

## <span id="page-3-1"></span><span id="page-3-0"></span>**STEP 1: Checking the Package Contents**

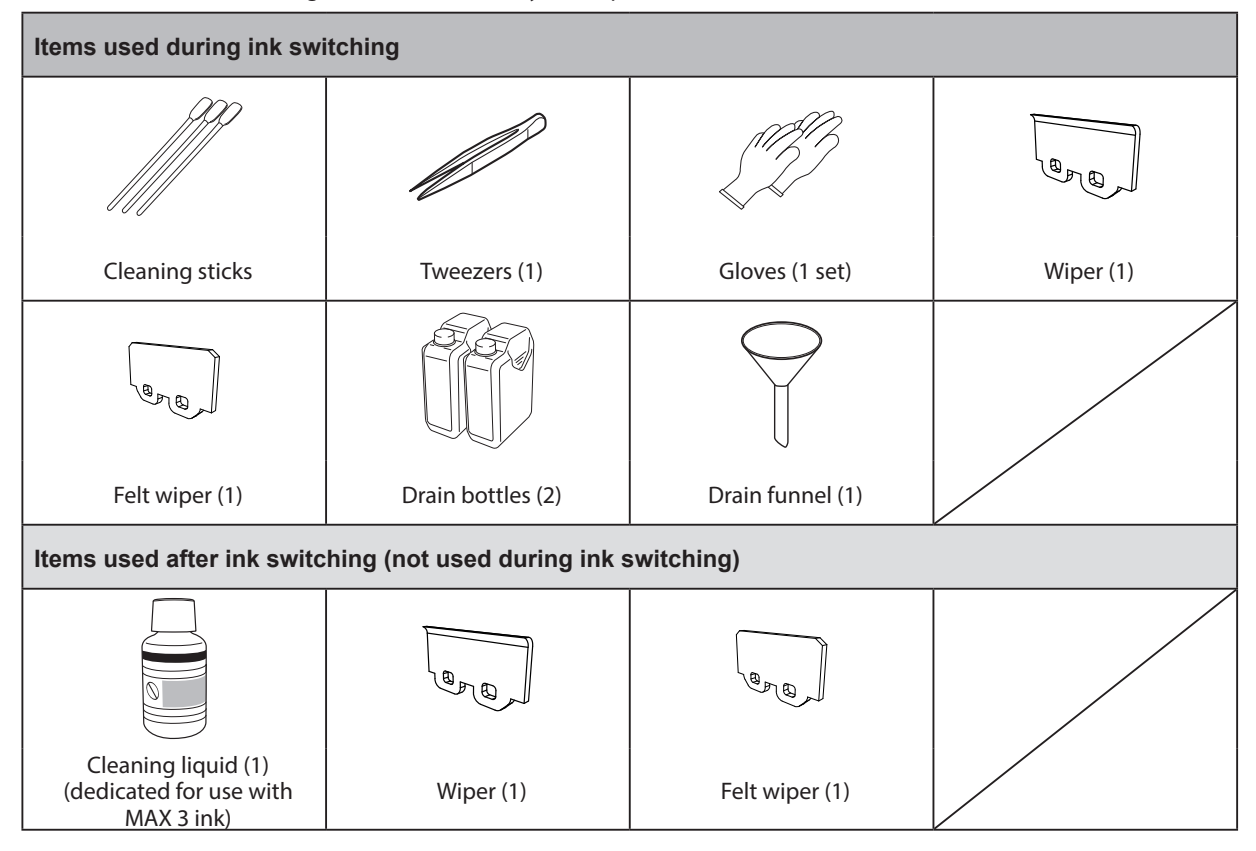

This kit contains the following items. Make sure they are all present and accounted for.

\* Use one wiper and one felt wiper during the ink switching operation. Use the other wiper and felt wiper as replacements at a later time.

\* You must prepare the replacement ink yourself.

### <span id="page-3-2"></span>**STEP 2: Checking the Necessary Files**

The firmware and updater downloaded from http://www.rolanddg.com/ecosolmax3/ are necessary for the operations in this manual.

Check that the following files are present.

- **Firmware: RF640Firm170.exe (in the "Firmware" folder)**
- **Updater: LocalUpdater.exe (Ver. 5.5.0 or later; in the "Roland VersaWorks local updater" folder)**

If the above files are not present, [download](http://www.rolanddg.com/ecosolmax3) them from the following URL. http://www.rolanddg.com/ecosolmax3

### <span id="page-3-3"></span>**STEP 3: Writing a Memo with the VersaWorks Settings**

#### *Important*

As the final step when you switch the ink, update VersaWorks to a version that supports MAX 3 ink. After the update, because the printer that has been switched to MAX 3 ink will be connected as a new printer, the previous job data and settings will be deleted. Before switching to MAX 3 ink, write down the IP address and the settings of the connected printer such as "Quality."

## <span id="page-4-1"></span><span id="page-4-0"></span>**STEP 1: Updating the Printer Unit Firmware**

Use the file that you have downloaded to update the firmware of the printer unit to a version that supports MAX 3 ink. For the update method, refer to "Readme.pdf," the file that you downloaded at the same time as the firmware.

### <span id="page-4-2"></span>**STEP 2: Switching the Ink**

*1.* **Display the [CHANGE INK SET] menu.**

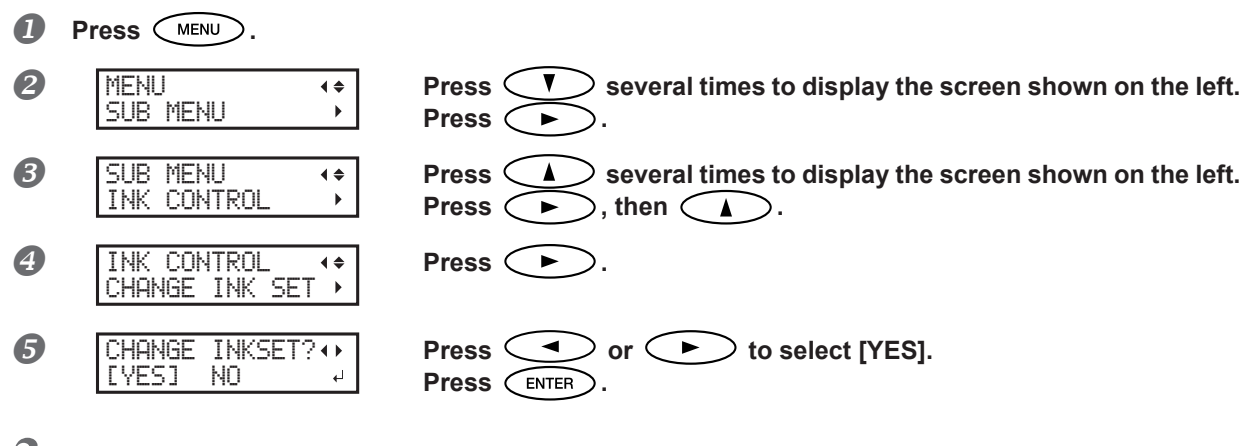

*2.* **Remove the MAX 2 ink cartridges.**

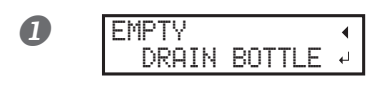

### **EMPTY When the screen on the left is displayed, remove the drain bottle and discard the discharged fluid.**

Use the included drain funnel to transfer the discharged fluid from the printer's drain bottle to the included drain bottle.

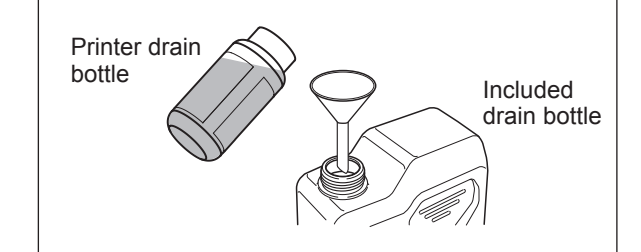

**CAUTION Before you detach the drain bottle, be sure to wait for the screen to display "EMPTY DRAIN BOTTLE." After discarding the discharged fluid, promptly attach the drain bottle to the machine.**

Failing to follow this procedure may cause discharged fluid to flow out of the machine and spill, soiling your hands or the floor.

**WARNING** Never place discharged fluid or ink near an open flame. Doing so may cause a fire.

**CAUTION To store discharged fluid temporarily, place it in the included drain bottle or in a durable sealed container such as a metal can or polyethylene tank, and cap the container tightly.**

Any spillage or vapor leakage may cause a fire, an odor, or physical distress.

#### **Dispose of discharged fluid properly, in accordance with the laws in effect in your locale.**

Discharged fluid contains toxic ingredients. Never attempt to incinerate discharged fluid or discard it with ordinary trash. Also, do not dispose of it in sewer systems, rivers, or streams. Doing so may have an adverse impact on the environment.

**2** Install the drain bottle.

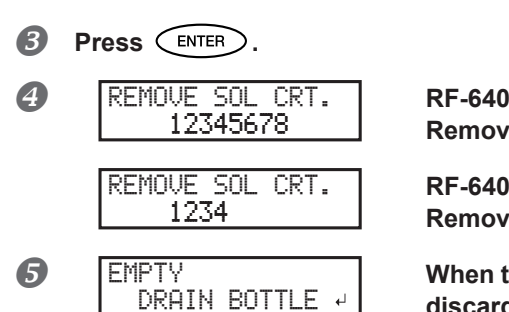

**Remove all the currently inserted ink cartridges.**

#### **RF-640A**

**Remove all the currently inserted ink cartridges.**

#### **8** EMPTY When the screen on the left is displayed, remove the drain bottle and **discard the discharged fluid.**

Use the included drain funnel to transfer the discharged fluid from the printer's drain bottle to the included drain bottle.

- $\bigcirc$  Install the drain bottle.
- **Press**  $\binom{ENTER}{}$ .
- *2.* **Set the new MAX 3 ink cartridges in place.**

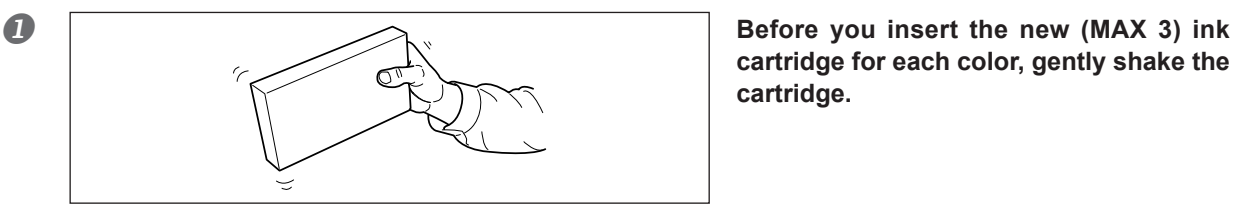

**cartridge for each color, gently shake the cartridge.**

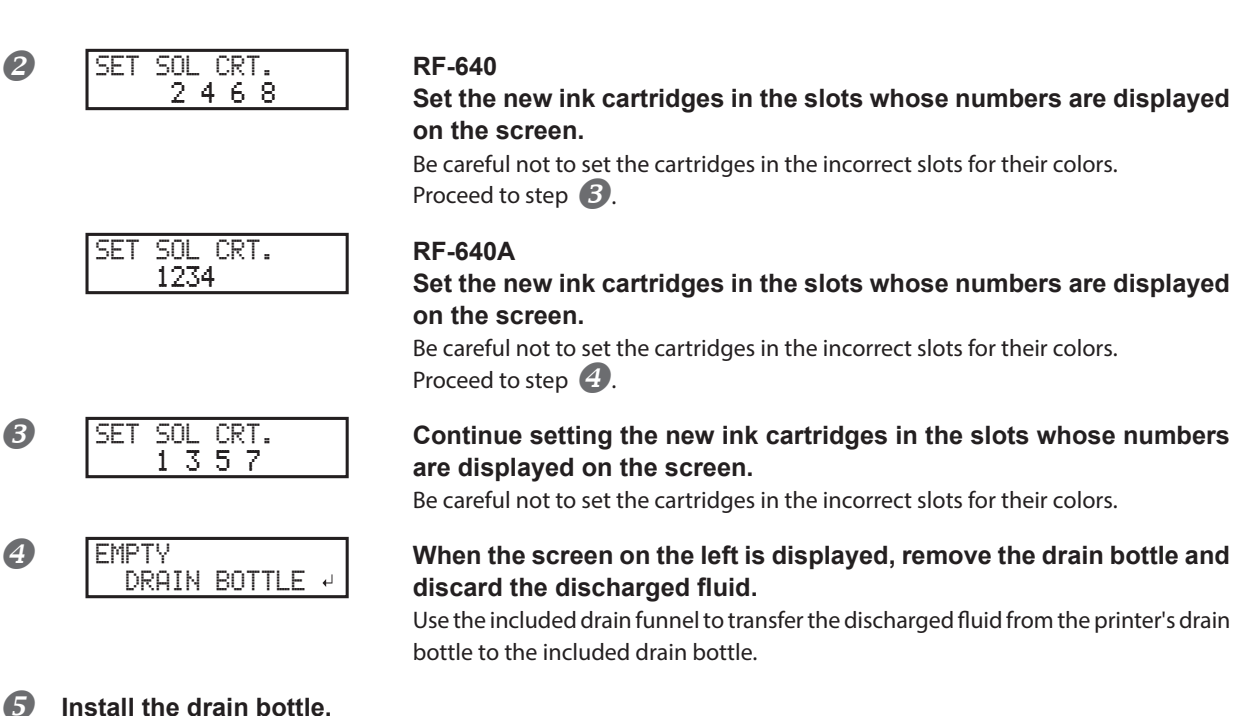

#### <span id="page-6-0"></span>Press **ENTER**.

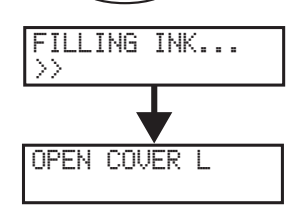

The screen shown in the figure appears automatically, and then cleaning starts.

When the screen shown in the figure appears, the ink cartridge switching operation is finished. Proceed to the next procedure.

### <span id="page-6-1"></span>**STEP 3: Cleaning of the Periphery of the Print Heads (Manual Cleaning)**

### $\hat{a}$  IMPORTANT!

### **Important notes on this procedure**

 $\triangleright$  Before attempting this operation, remove any media.

- To prevent the print heads from drying out, finish this procedure in 30 minutes or less. A warning beep sounds after 30 minutes.
- Never use any implements other than the included cleaning sticks. Cotton swabs or other lint-producing items may damage the print heads. If you use up the cleaning sticks, purchase new ones from your authorized Roland DG Corp. dealer.
- $\triangleright$  Do not use a previously used cleaning stick. Reusing cleaning sticks may reduce the printing quality.
- $\triangleright$  Do not put a cleaning stick that has been used for cleaning into the cleaning liquid. Doing so will deteriorate the cleaning liquid.
- $\triangleright$  Never rub the nozzle surface of the print heads.

#### **CAUTION** Be sure to perform operations as specified by the instructions, and never touch any **area not specified in the instructions.**

Failure to observe these instructions may cause the machine to move suddenly, resulting in injury.

*1.* **Prepare for manual cleaning.**

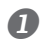

0PEN COVER L

#### **Remove the left cover. Remove the left cover.**

Pull the left cover toward you to remove it. If you lift this cover up, it will come into contact with the ink cartridges.

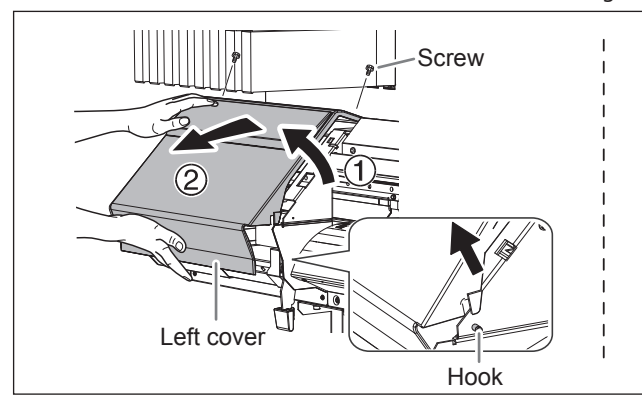

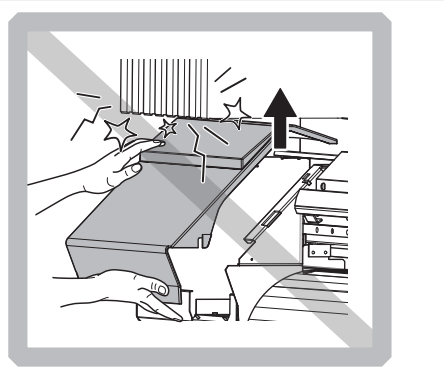

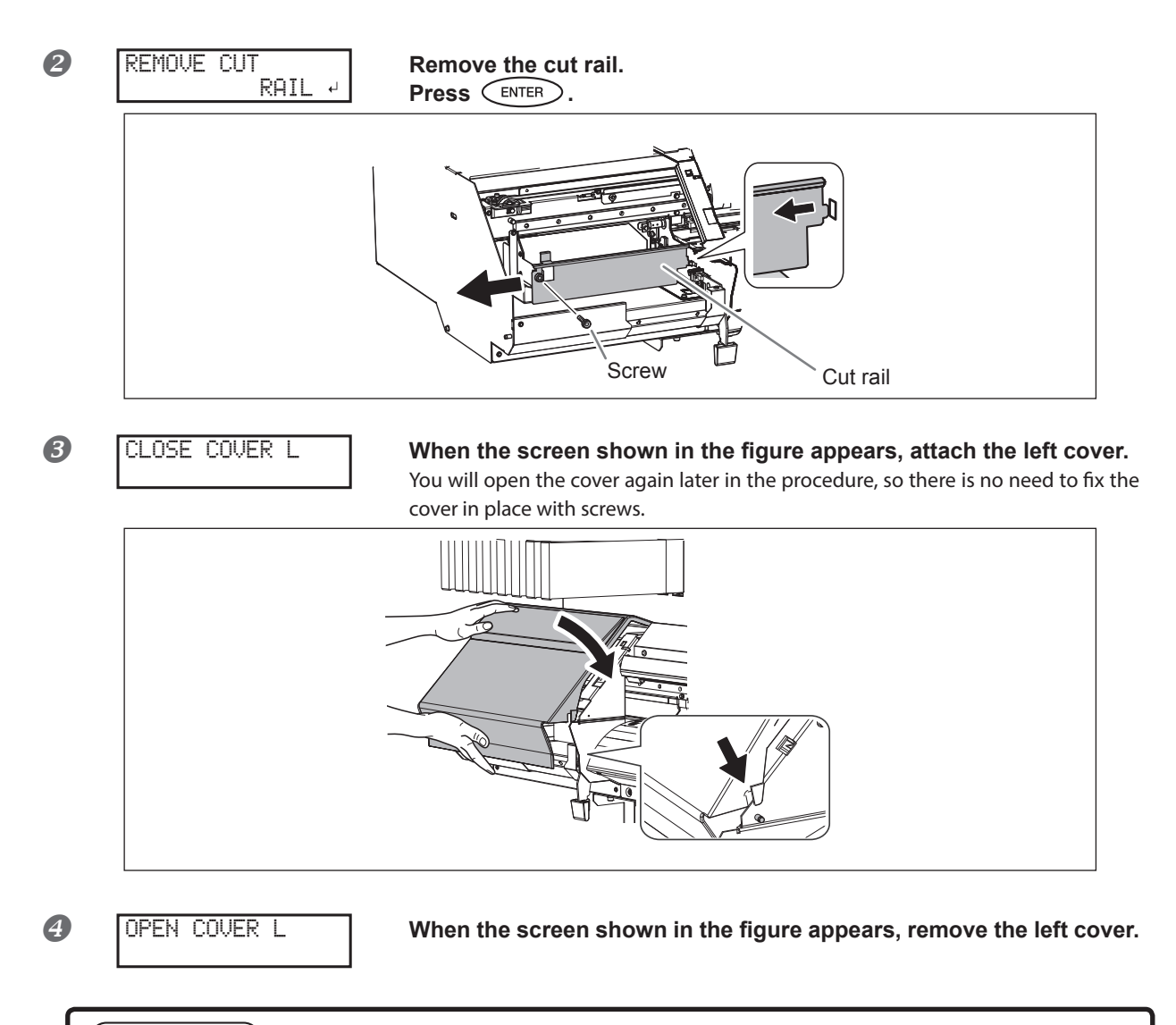

### $(\overline{\mathsf{IMPORTANT!}})$

**If a warning beep sounds during the following operations**

If the operations are not completed within 30 minutes from the message "OPEN COVER L" shown above is displayed, a warning beep will sound to warn you of the print heads drying out. When the warning beep sounds, attach the left and right covers (if the front cover is open, close it), and then press  $\overline{\text{CNTER}}$ . This temporarily interrupts the operations. After you interrupt the operations, you cannot continue the operations with the procedures in this manual. Refer to the user's manual of the model that you are using and perform the operations according to the details listed under **[P. 21](#page-20-1) ["Actions When the Cleaning/Wiper Replacement Operation Is Interrupted"](#page-20-1)**.

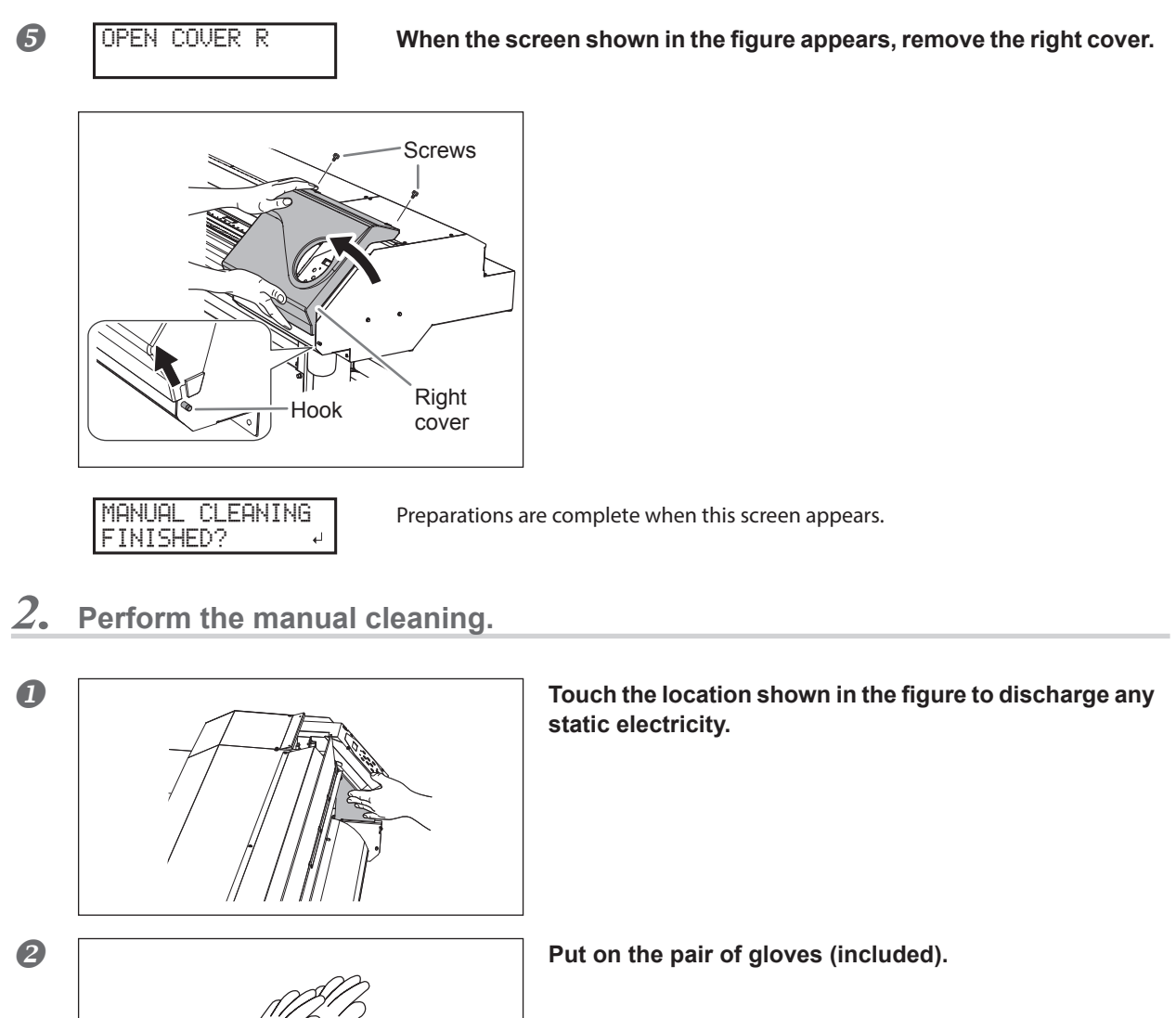

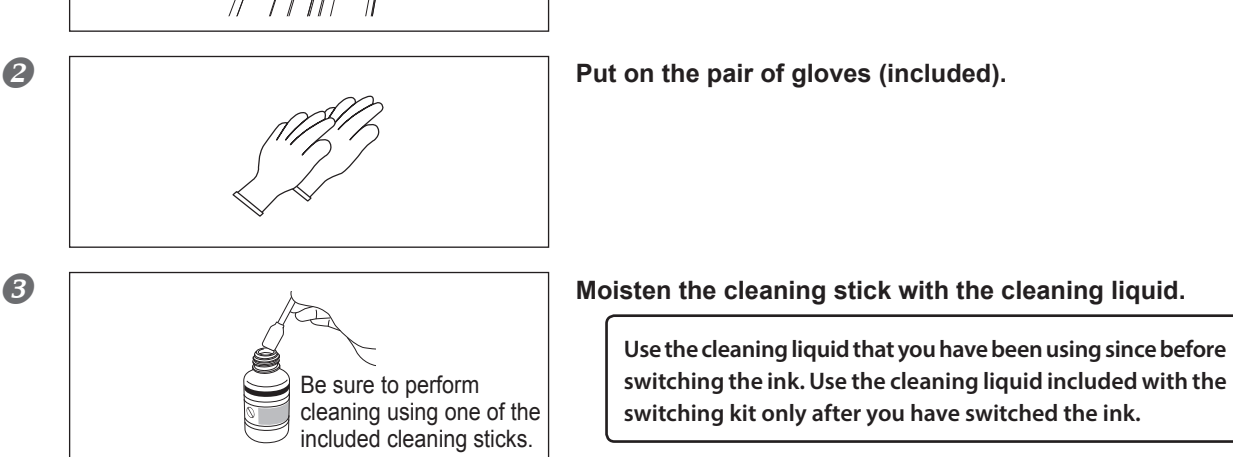

#### **Clean the locations shown in the following figure.**

Exercise special care in cleaning off any accumulated ink. You can make the accumulated ink easier to clean off by applying cleaning liquid to cleaning locations  $\Omega$  and  $\Omega$ , and then wiping these locations off with the cleaning stick.

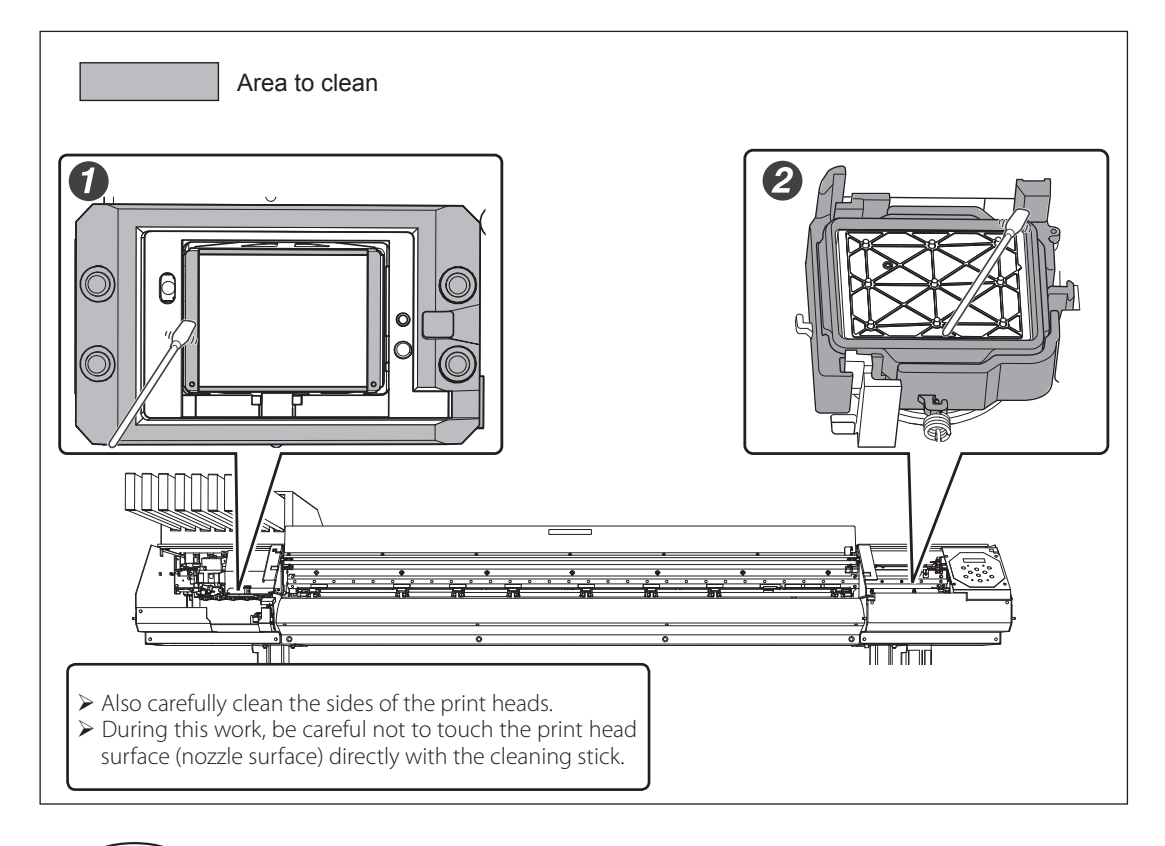

*Press*  $\binom{\text{ENTER}}{n}$ .

CLOSE COVER R

*C* **ICLOSE COVER R When the screen shown in the figure appears, attach the right cover.** You will open the cover again later in the procedure, so there is no need to fix the cover in place with screws.

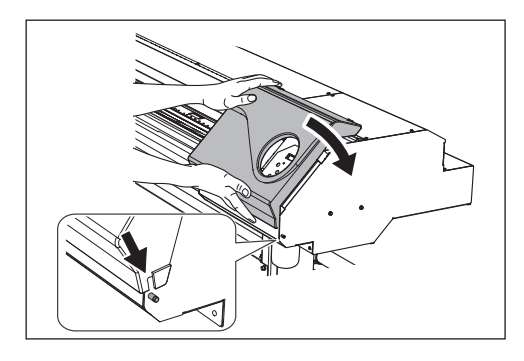

*12'0-%18'4-4*

When the screen shown in the figure appears, the cleaning of the periphery of the print heads (manual cleaning) is finished. Proceed to the next procedure.

## <span id="page-10-1"></span><span id="page-10-0"></span>**STEP 4: Replacing the Wiper and Felt Wiper**

**CAUTION** Be sure to perform operations as specified by the instructions, and never touch any **area not specified in the instructions.**

Failure to observe these instructions may cause the machine to move suddenly, resulting in injury.

### *1.* **Replace the wiper.**

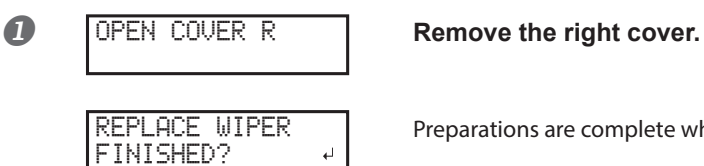

Preparations are complete when this screen appears.

#### **2** Detach the old wiper.

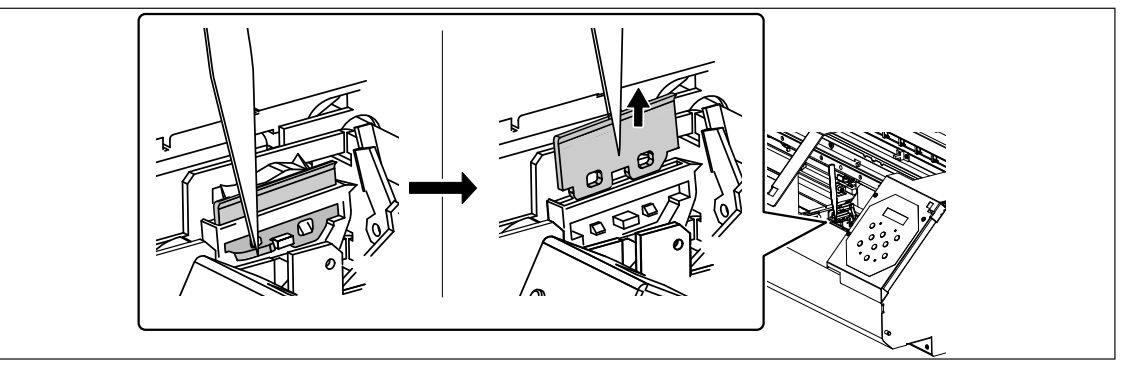

#### **B** Insert a new wiper.

Place the inclined end on the back side. If the wiper is installed with the incorrect orientation, appropriate cleaning will not be possible.

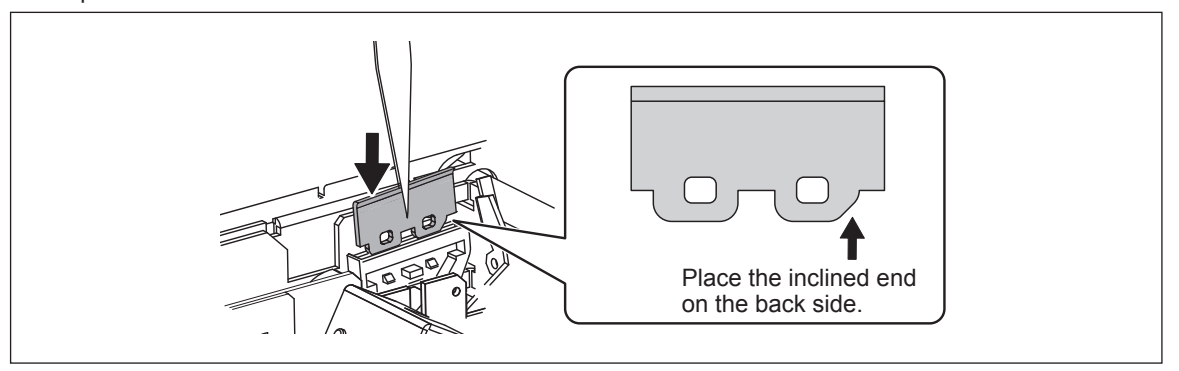

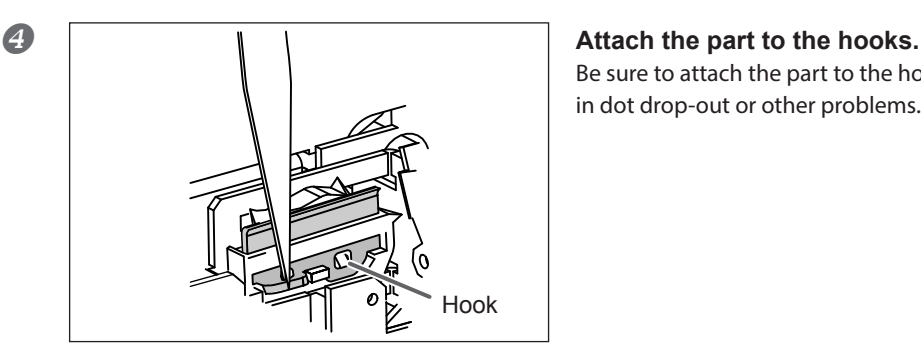

Be sure to attach the part to the hooks. Failure to do so may result in dot drop-out or other problems.

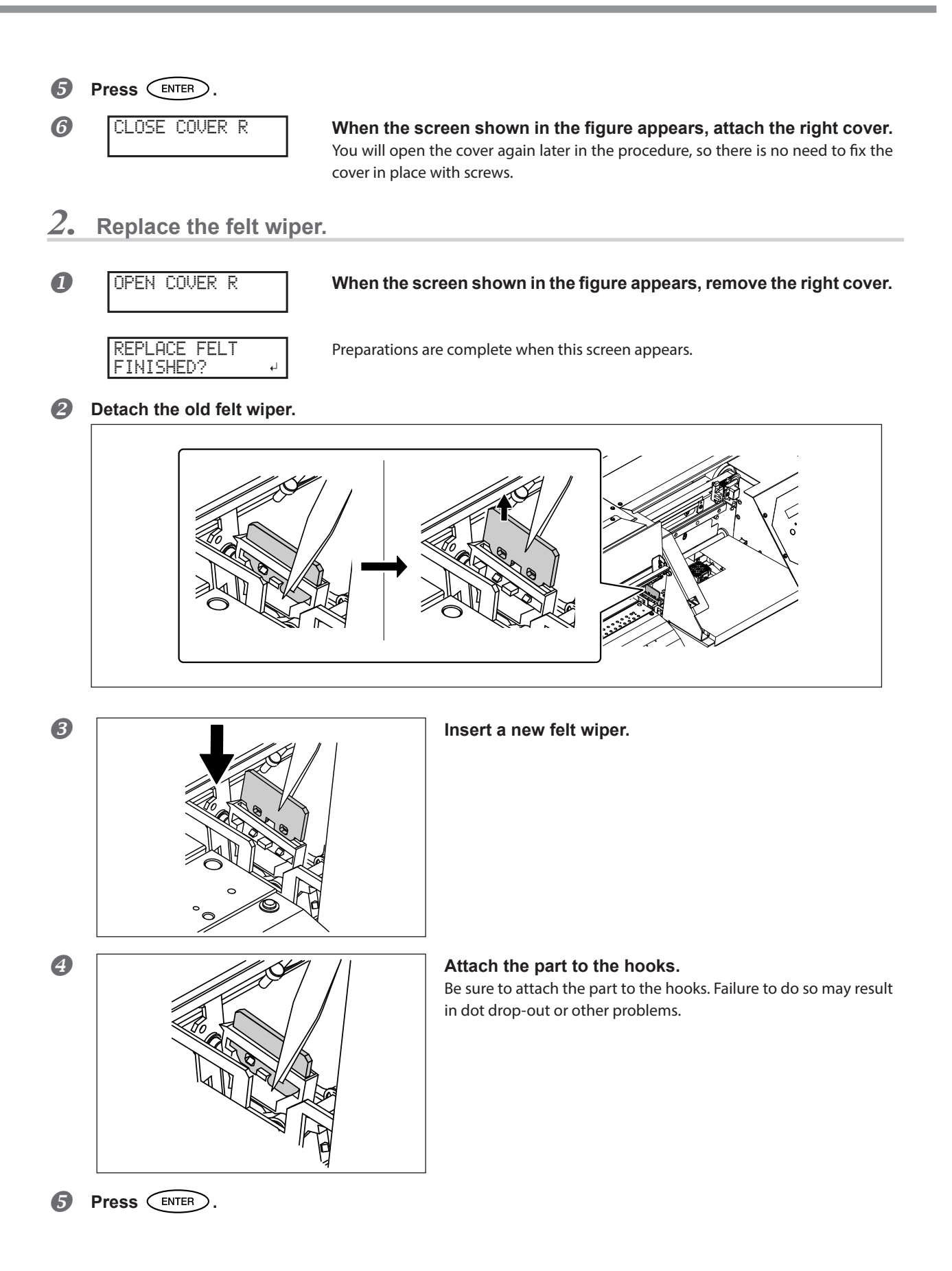

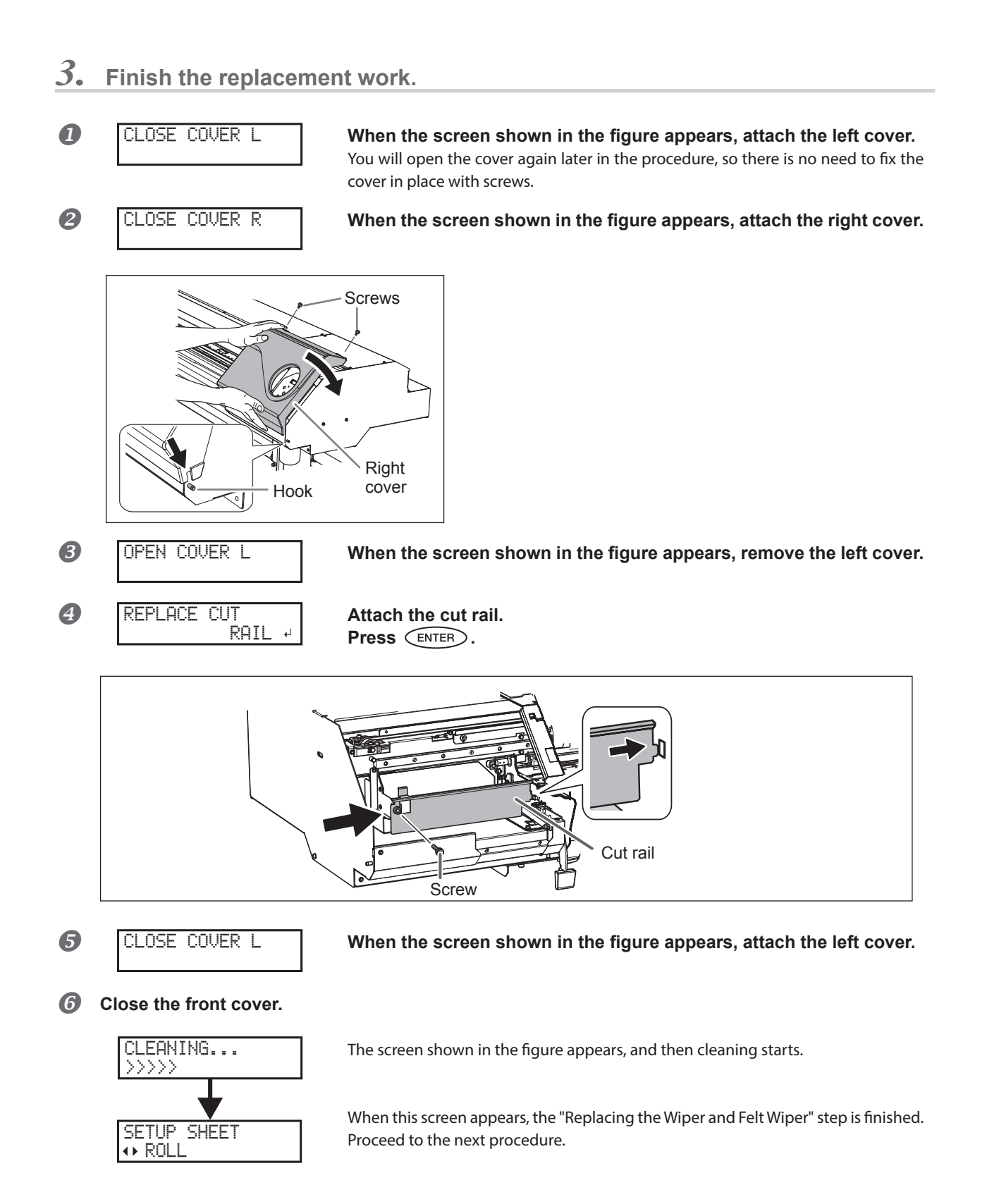

## <span id="page-13-1"></span><span id="page-13-0"></span>**STEP 5: Bidirectional Printing Correction**

Refer to the user's manual of the printer you are using to perform the bidirectional printing correction.

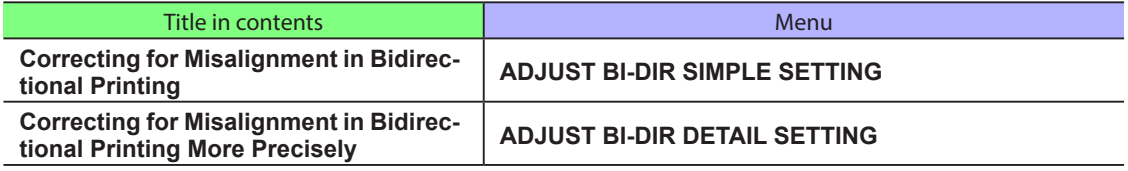

When you are finished, proceed to the next procedure.

### <span id="page-13-2"></span>**STEP 6: Updating VersaWorks**

### *1.* **Update VersaWorks.**

- **Refer to http://www.rolanddg.com/ecosolmax3/ and update VersaWorks to a version that supports MAX 3 ink.**
- **2** If VersaWorks is running, exit it.

From this point, the procedure differs depending on the type of printer that is connected to VersaWorks.

**When only a printer that has been switched to MAX 3 ink is connected to VersaWorks [\(P. 14 \)](#page-13-3)**

Initialize VersaWorks, and then reconnect the printer to it as a new printer. All the information will be deleted due to the initialization. We recommend that you write down the IP address of the printer that you will reconnect and the settings of the VersaWorks application that you want to continue to use.

**When a printer that does not use MAX 3 ink is connected to VersaWorks ([P. 16](#page-15-0) )**

Leave the printer that does not use MAX 3 ink connected (leave the information set in VersaWorks). Only reconnect the printer that has been switched to MAX 3 ink as a new printer. All the information of the newly reconnected printer is deleted (the information of the printer that does not use MAX 3 ink remains), so we recommend that you write down the IP address of the printer that has been switched to MAX 3 ink and the settings of the VersaWorks application that you want to continue to use.

<span id="page-13-3"></span>**When only a printer that has been switched to MAX 3 ink is connected to VersaWorks**

- *2.* **Initialize VersaWorks.**
- 

*M* Windows VISTA/7

 **Click the [Start] ( ) menu.** 

 **Click [All Programs] (or [Programs]) > [Roland VersaWorks] > [Initialize Application].**

#### **Windows 8**

- **Right-click in the [Start] screen.**
- **Click [All apps].**
- **Click [Initialize Application] for Roland VersaWorks.**

#### **Windows 8.1**

- **1** Click  $\bigcirc$  on the [Start] screen.
- **Click [Initialize Application] for Roland VersaWorks.**

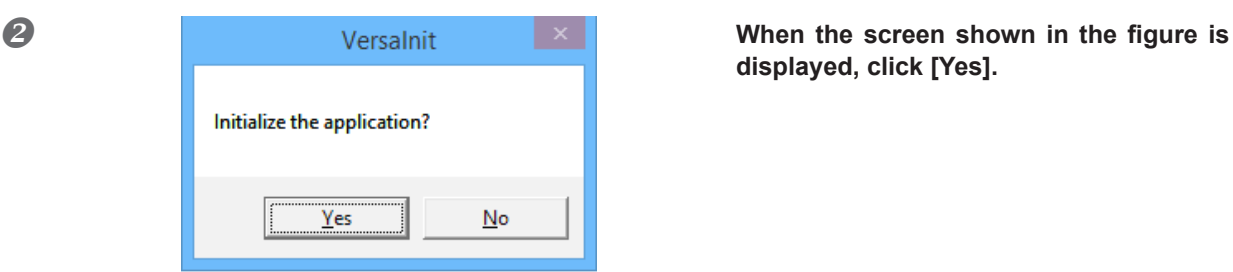

**displayed, click [Yes].**

## *3.* **Reconnect a printer that has been switched to MAX 3 ink to VersaWorks.**

### **B** Start VersaWorks.

The [Printer Settings] screen will appear.

**Set [IP Address] to the IP address of the printer that has been switched to MAX 3 ink.**

### **Click [Verify].**

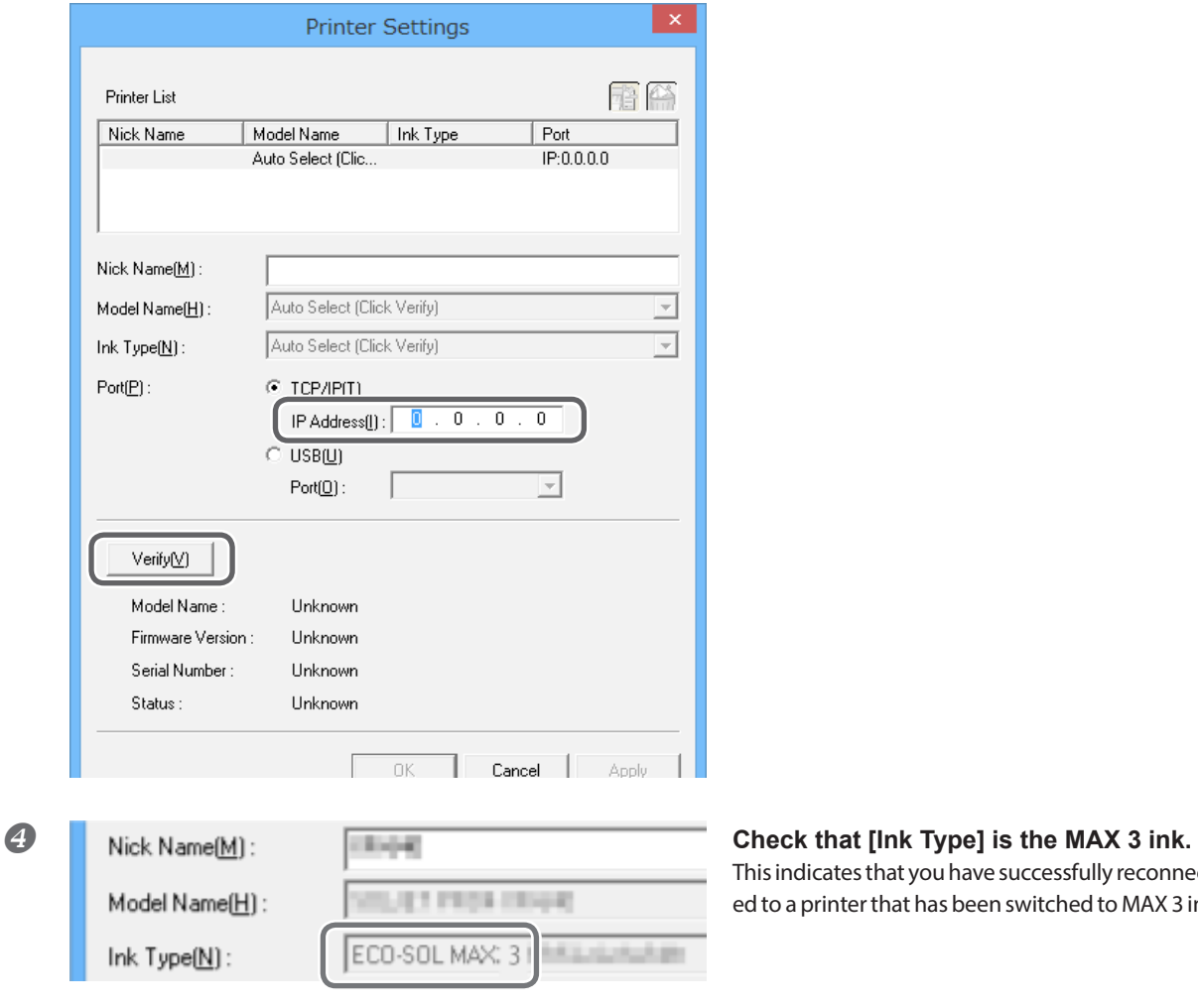

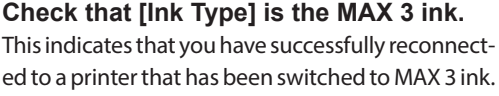

<span id="page-15-0"></span>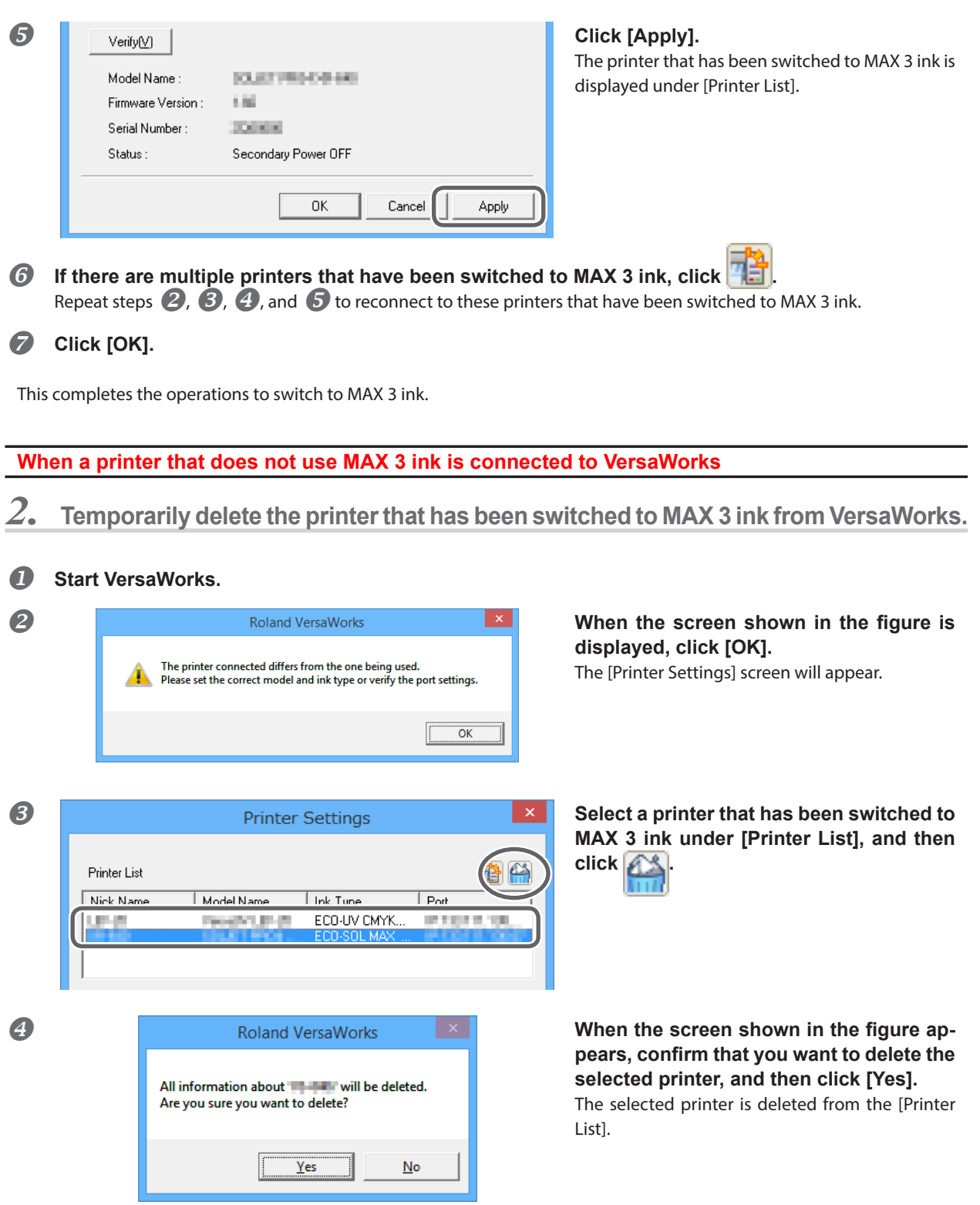

*3.* **Reconnect a printer that has been switched to MAX 3 ink to VersaWorks.**

 $\overline{O}$  Click  $\overline{B}$ 

**2** Set [IP Address] to the IP address of the printer that was temporarily deleted (the printer that has **been switched to MAX 3 ink).**

**Click [Verify].**

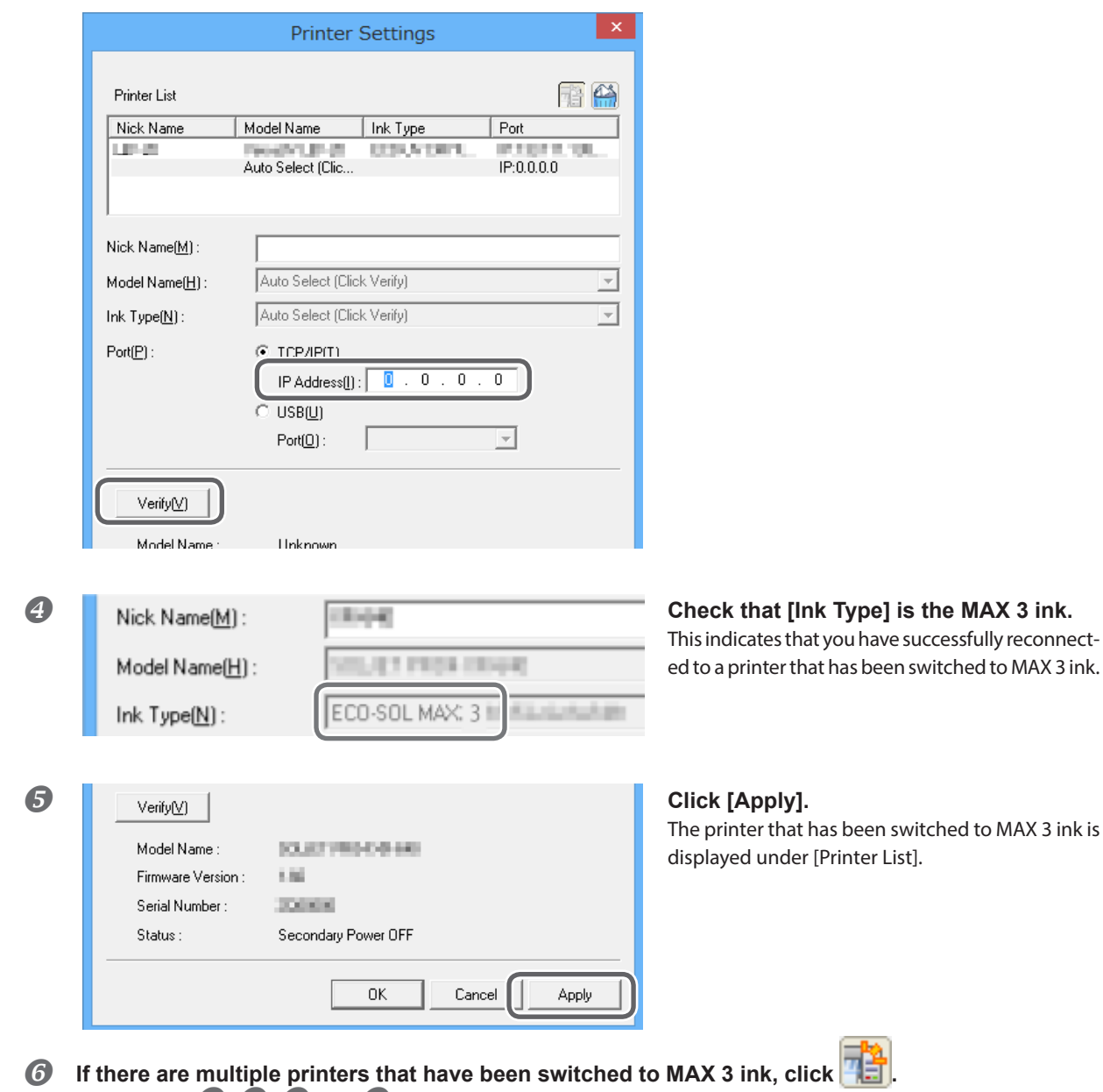

Repeat steps  $\bigcirc$ ,  $\bigcirc$ ,  $\bigcirc$ , and  $\bigcirc$  to reconnect to these printers that have been switched to MAX 3 ink.

*C* Click [OK].

### <span id="page-17-2"></span><span id="page-17-1"></span><span id="page-17-0"></span>**Change: When to Perform Manual Cleaning**

When using MAX 3 ink, you have to perform manual cleaning at different times than with the conventional ink.

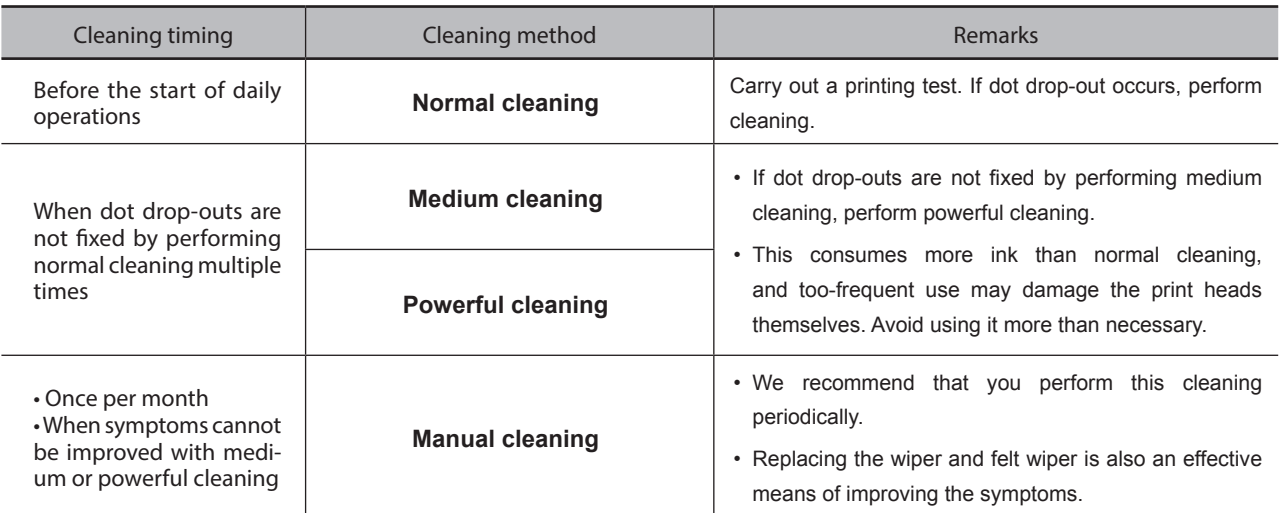

## **Before switching to MAX 3 ink**

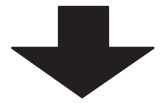

# **After switching to MAX 3 ink**

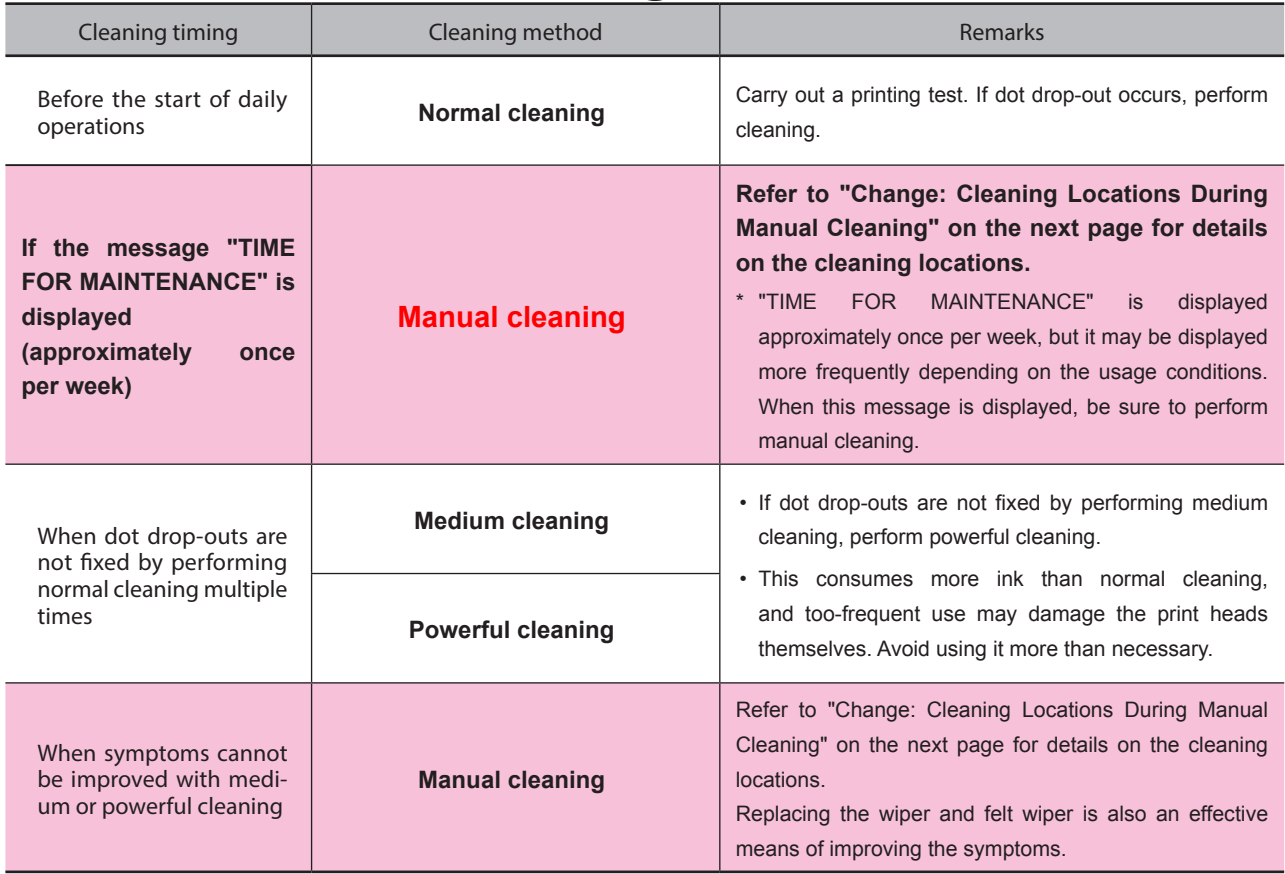

### <span id="page-18-1"></span><span id="page-18-0"></span>**Change: Cleaning Locations During Manual Cleaning**

Clean the locations indicated in the following figure when performing manual cleaning after switching to MAX 3 ink. Exercise special care in wiping off any accumulated ink. You can make the accumulated ink easier to clean off by applying cleaning liquid to the cleaning locations, and then wiping these locations off with the cleaning stick.

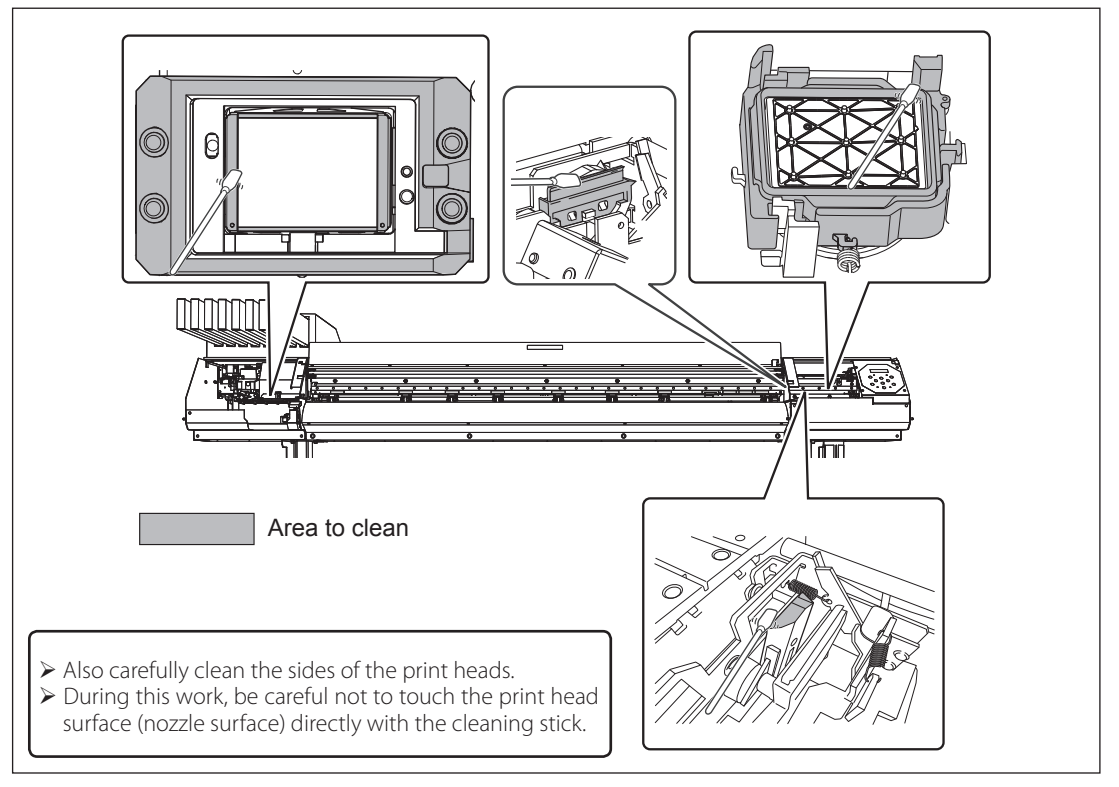

### **Daily Precautions**

#### *Do not leave the front, left, and right covers open.*

Only open the front cover when necessary, such as when setting media. In all other situations, be sure to close the front cover. Be sure to close the left and right covers after performing maintenance.

This machine periodically performs automatic maintenance, but this will not be performed if the front cover, left cover, or right cover is open. If the machine is left with a cover open, the print heads may malfunction.

#### *If the message "TIME FOR MAINTENANCE" is displayed, be sure to perform manual cleaning.*

If the message "TIME FOR MAINTENANCE" is displayed on the printer screen, be sure to perform manual cleaning.

 [P. 18 "Change: When to Perform Manual Cleaning"](#page-17-2)

### *Caution: Storage of Ink Cartridges*

Store ink cartridges unopened in a well-ventilated location at a temperature of -5 to 40°C (23 to 104°F). However, do not store ink cartridges for extended periods at low or high temperatures.

### <span id="page-19-0"></span>**When Not in Use for a Prolonged Period, Precaution 1**

#### *In advance, insert ink cartridges that have a large amount of ink remaining.*

If the ink runs out, the machine will not be able to periodically perform automatic maintenance. If the machine is left in this state, the print heads may malfunction. If you know that you will not use the machine for a prolonged period, insert ink cartridges that have a large amount of ink remaining.

### **When Not in Use for a Prolonged Period, Precaution 2**

*Discard the discharged fluid in advance of prolonged periods of disuse.*

If you know that you will not use the machine for a prolonged period, follow the procedure below to discard the discharged fluid.

**Procedure**

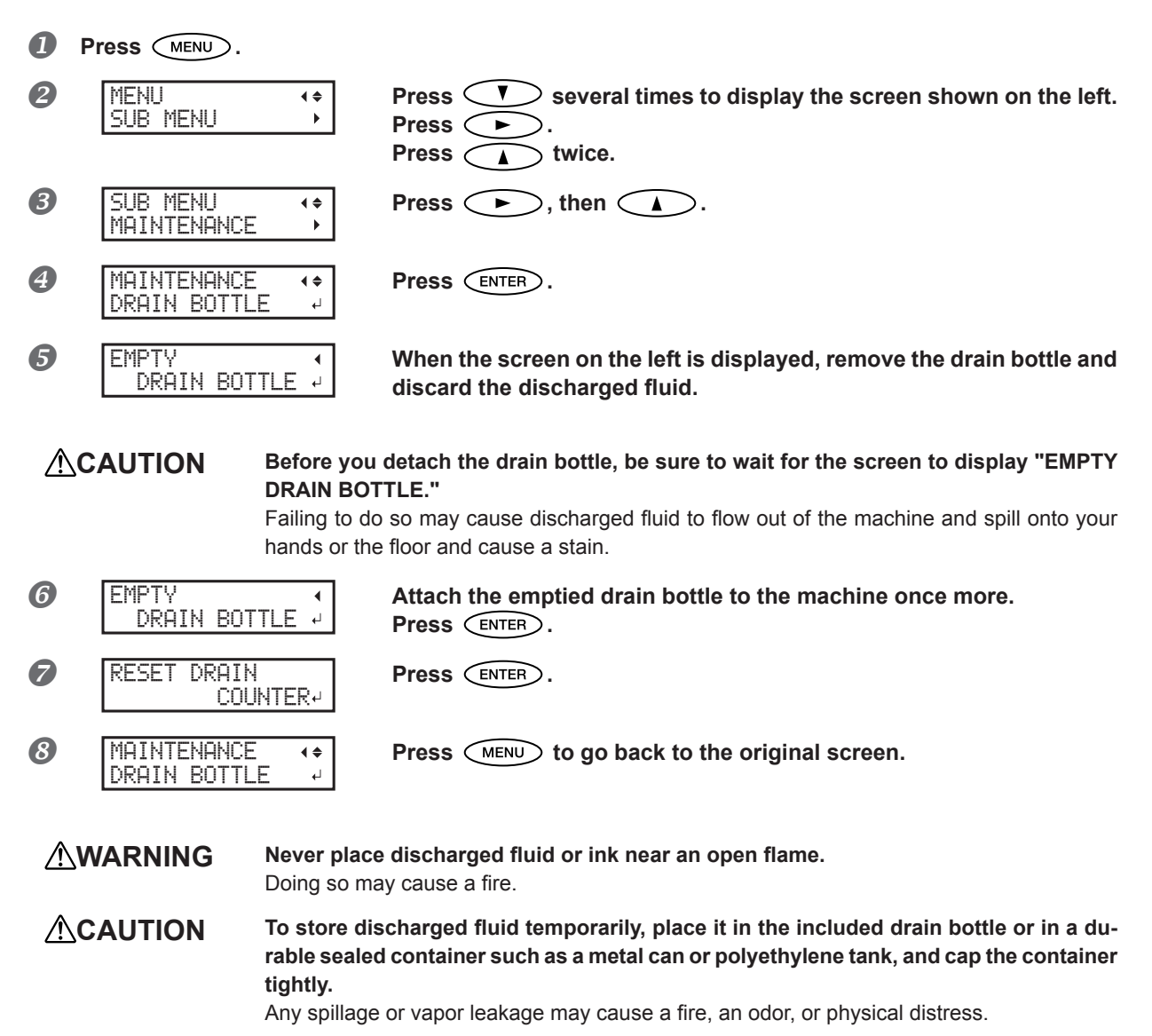

#### **Dispose of discharged fluid properly, in accordance with the laws in effect in your locale.**

Discharged fluid is flammable and contains toxic ingredients. Never attempt to incinerate discharged fluid or discard it with ordinary trash. Also, do not dispose of it in sewer systems, rivers, or streams. Doing so may have an adverse impact on the environment.

### <span id="page-20-0"></span>**When the Message "STOPPED FOR MOTOR PROTECTION" Is Displayed**

This message indicates that the machine's operations have been canceled in order to prevent pump motor malfunctions arising from overheating.

If this message is displayed, press the sub power switch to turn the sub power off. Then, wait 10 minutes before turning the sub power switch on again. The operation will continue from the point where it was interrupted.

### <span id="page-20-1"></span>**Actions When the Cleaning/Wiper Replacement Operation Is Interrupted**

### **STEP 3: Cleaning of the Periphery of the Print Heads (Manual Cleaning)**

#### **STEP 4: Replacing the Wiper and Felt Wiper**

If you interrupt the above operations partway through the procedure, you cannot continue the operations with the procedures in this manual.

The subsequent work to perform varies depending on the point when the operations were interrupted. Refer to the following sections, and then perform operations according to the corresponding page of the user's manual of the model that you are using.

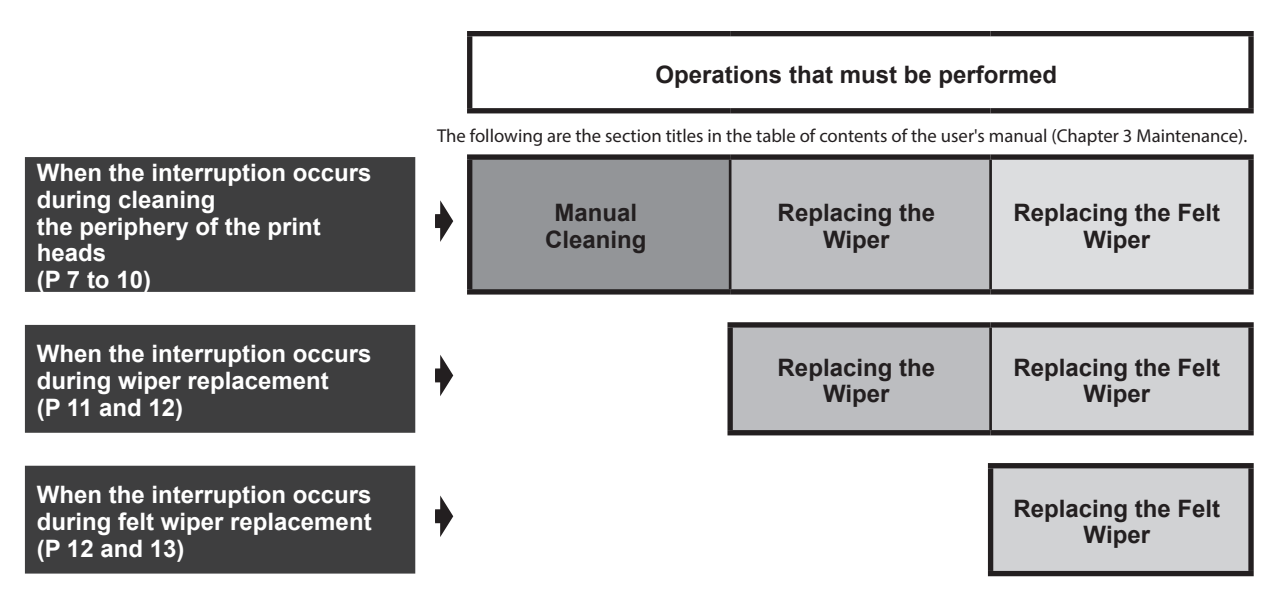

If you do not perform all the operations, color mixing between the MAX 2 ink and MAX 3 ink will occur. If you interrupt operations partway through the procedure, be sure to perform the remaining operations from the point the procedure was interrupted.

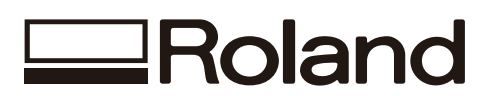